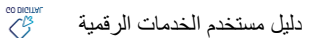

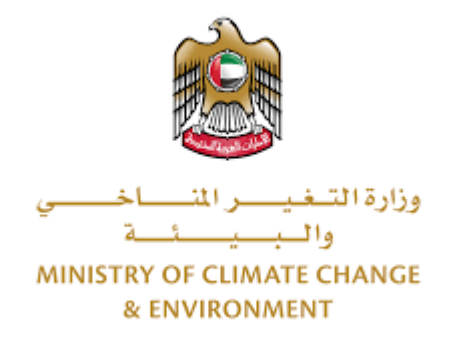

### **الخدمات الرقمية**

**طلب تسجيل شركة مصنعة ملستحضرات بيطرية**

**دليل املستخدم**

#### فهرس املحتويات

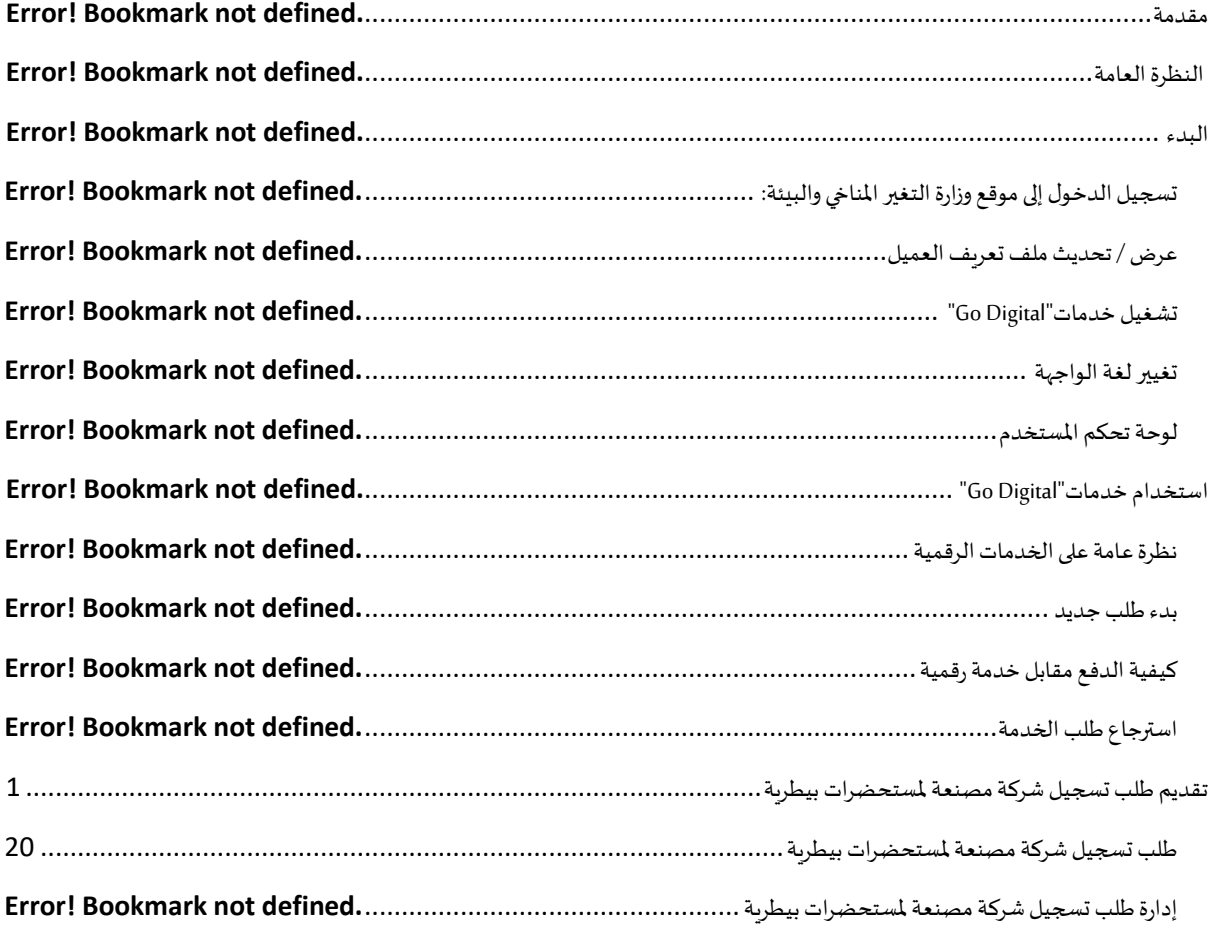

#### <span id="page-2-0"></span>مقدمة

تم تطوير هذا الدليل لمساعدة المتعاملين والمؤسسات على استخدام خدمات وزارة التغير المناخي والبيئة الرقمية. وهو يتضمن نظرة عامة حول كيفية استخدام البوابة، ثم إرشادات مفصلة خطوة بخطوة حول كيفية استخدام كل خدمة: وصف موجز عن الخدمة، وما تحتاج إلى معرفته أو القيام به قبل استخدام الخدمة، وكيفية إدخال املعلومات املطلوبة وكيفية تحميل املستندات وما هو متوقع عند إتمام الخدمة.

#### $\mathcal{S}$ النظرة العامة

ًمنصة الخدمات الرقمية (للاستخدام الإلكتروني) هي واجهة خدمة متكاملة داخليًا مع بوابة الوزارة وخارجيًا مع الجهات الحكومية الأخرى المعنية. ٍ<br>;

كما يتميز أيضًا بالتواصل المسبق، مثل التنبيهات والإشعارات التي تتوقع تلقائيًا خطوات أو الخدمات التي يحتاجها المتعاملون دون تلقي تعبئتهم لطلبات ً ً مسبقة. علاوة على ذلك، سيتضمن قاعدة بيانات شاملة للمتعاملين وتاريخ الخدمة لتسهيل تطبيق الخدمة وتقديمها.

المنصة سهلة الاستخدام للغاية وبمكن الوصول إليها باللغتين العربية والإنجليزية. وهي مصممة لتحسين تجربة المتعاملين وتعزيز سعادتهم.

#### البدء

#### تسجيل الدخول إلى موقع وزارة التغير المناخي والبيئة:

نحتاج أولاً إلى تسجيل الدخول إلى موقع وزارة التغير المناخي والبيئة. ً

- 1- افتح المتصفح ثم انتقل إلى موقع الوزارة <https://eservices.moccae.gov.ae/Account/UserLogin.aspx>
	- -2 اضغط على أيقونةتسجيل الدخول

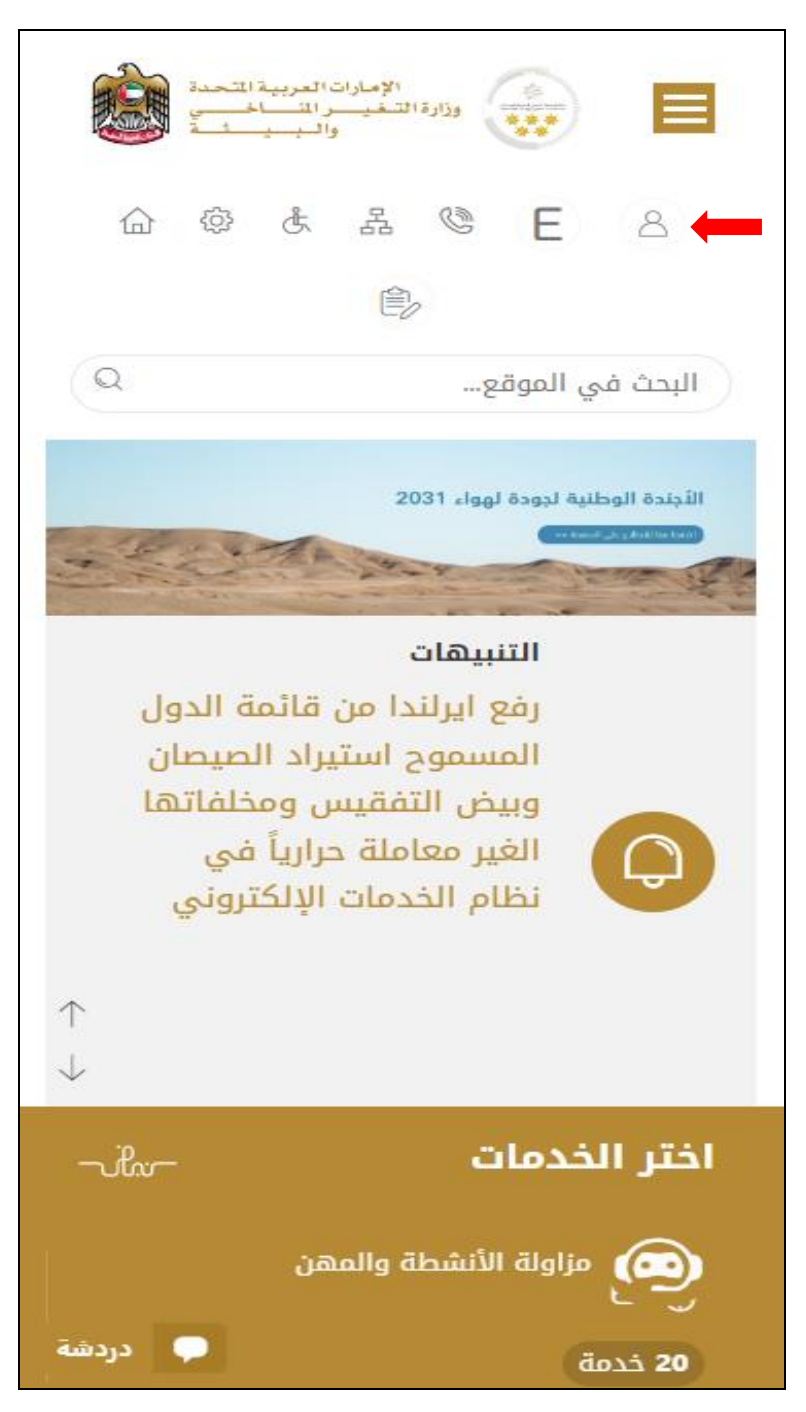

الشكل 1 - الصفحة الرئيسية لموقع الوزارة

-1 اضغط علىأيقونةتسجيل الدخول بالهوية الرقمية

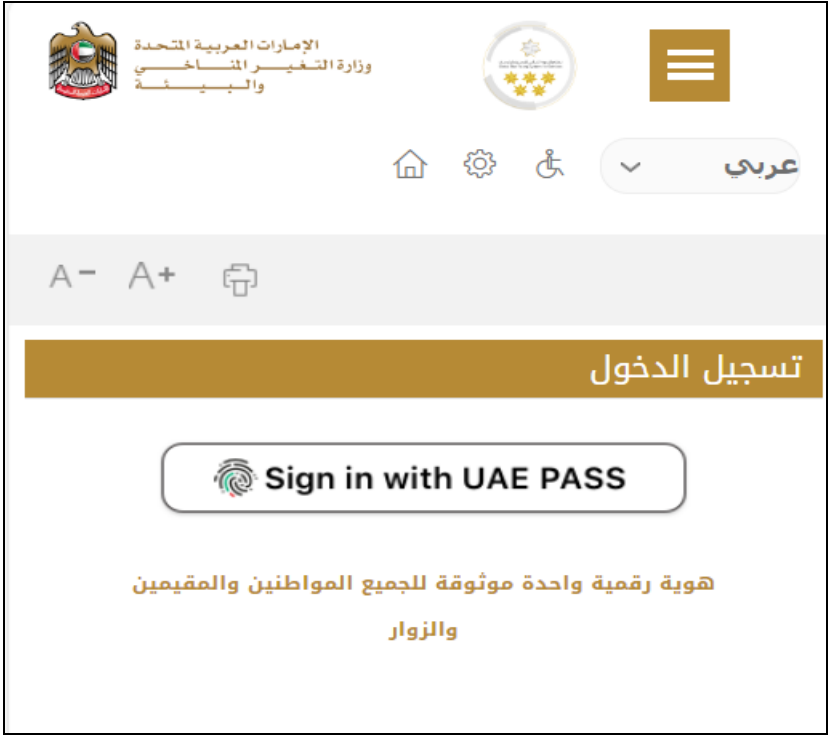

-2 ادخل رقم الهويةاورقم املوبايل اوالبريد االلكتروني املسجل بنظام الهويةالرقمية Pass UAE

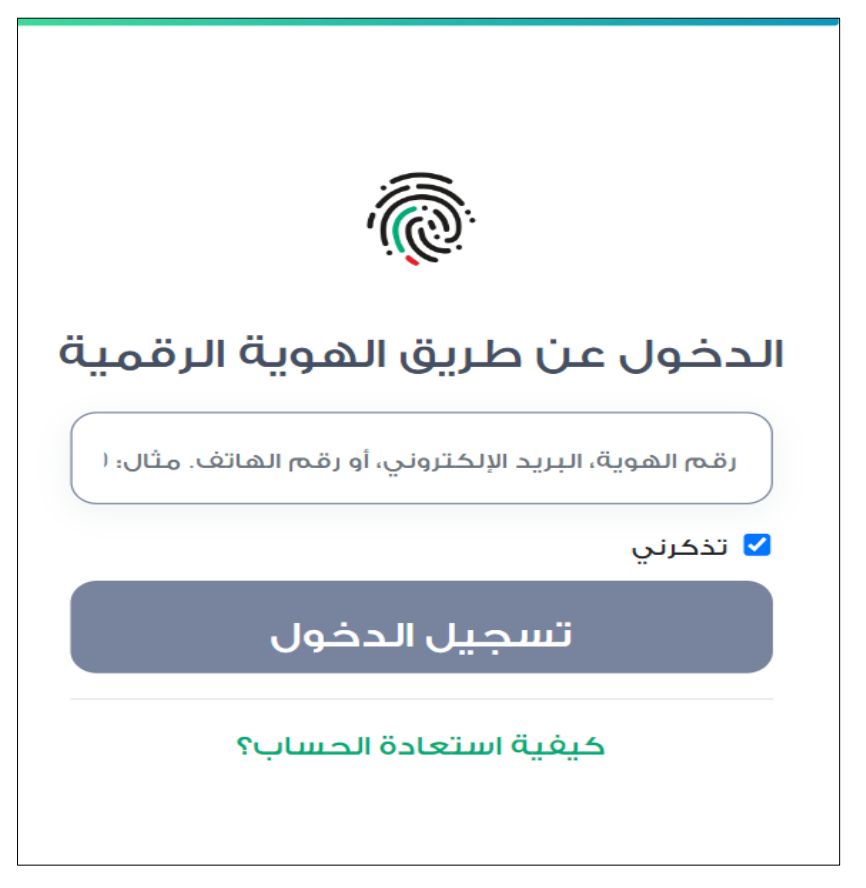

الشكل 2 - صفحة تسجيل الدخول

3- سيتم تسجيل دخولك بنجاح وبعد اختيار الحساب الذي تود الدخول إليه سيقوم النظام بتوجيهك إلى صفحة استطلاع الرأي بوابة الوزارة

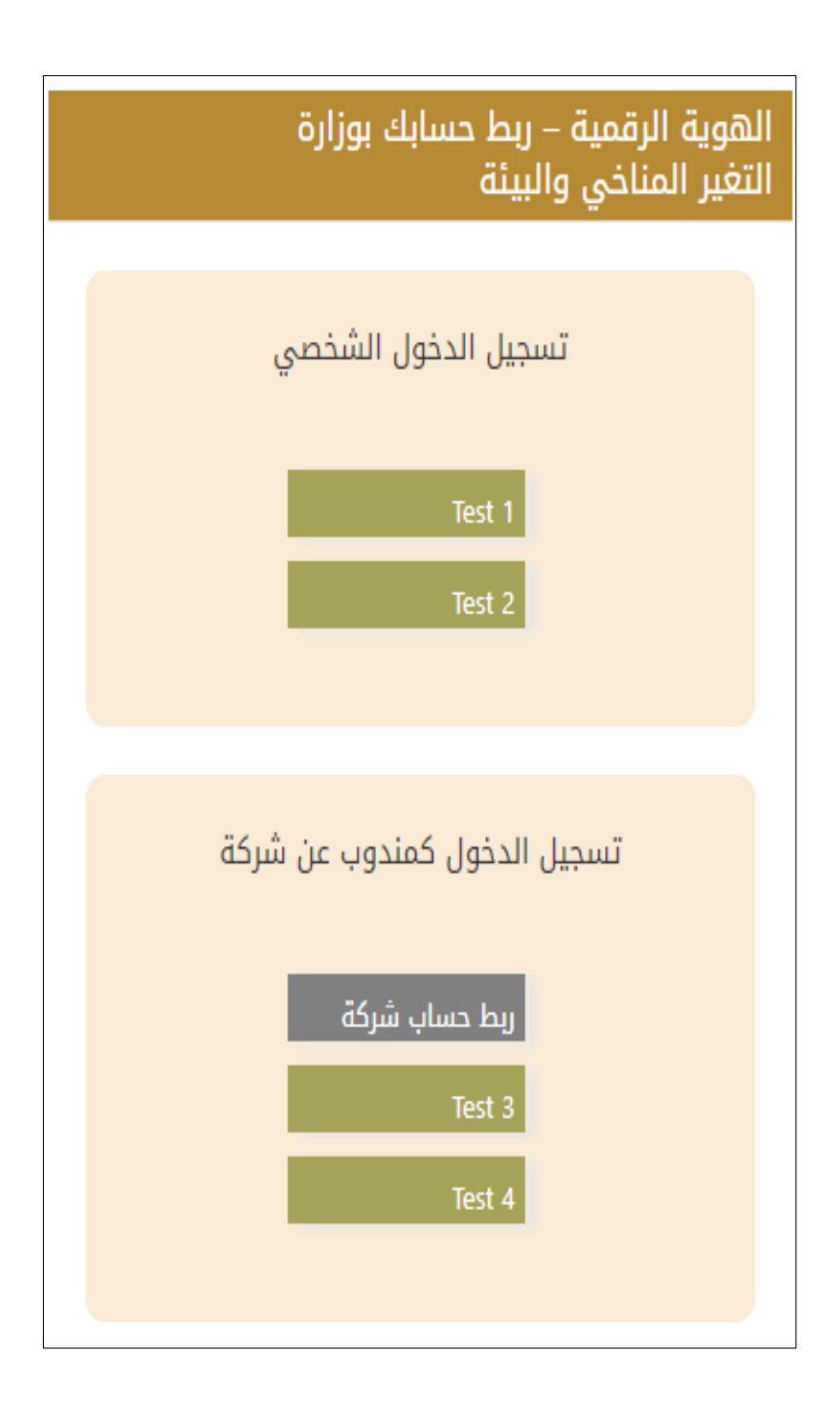

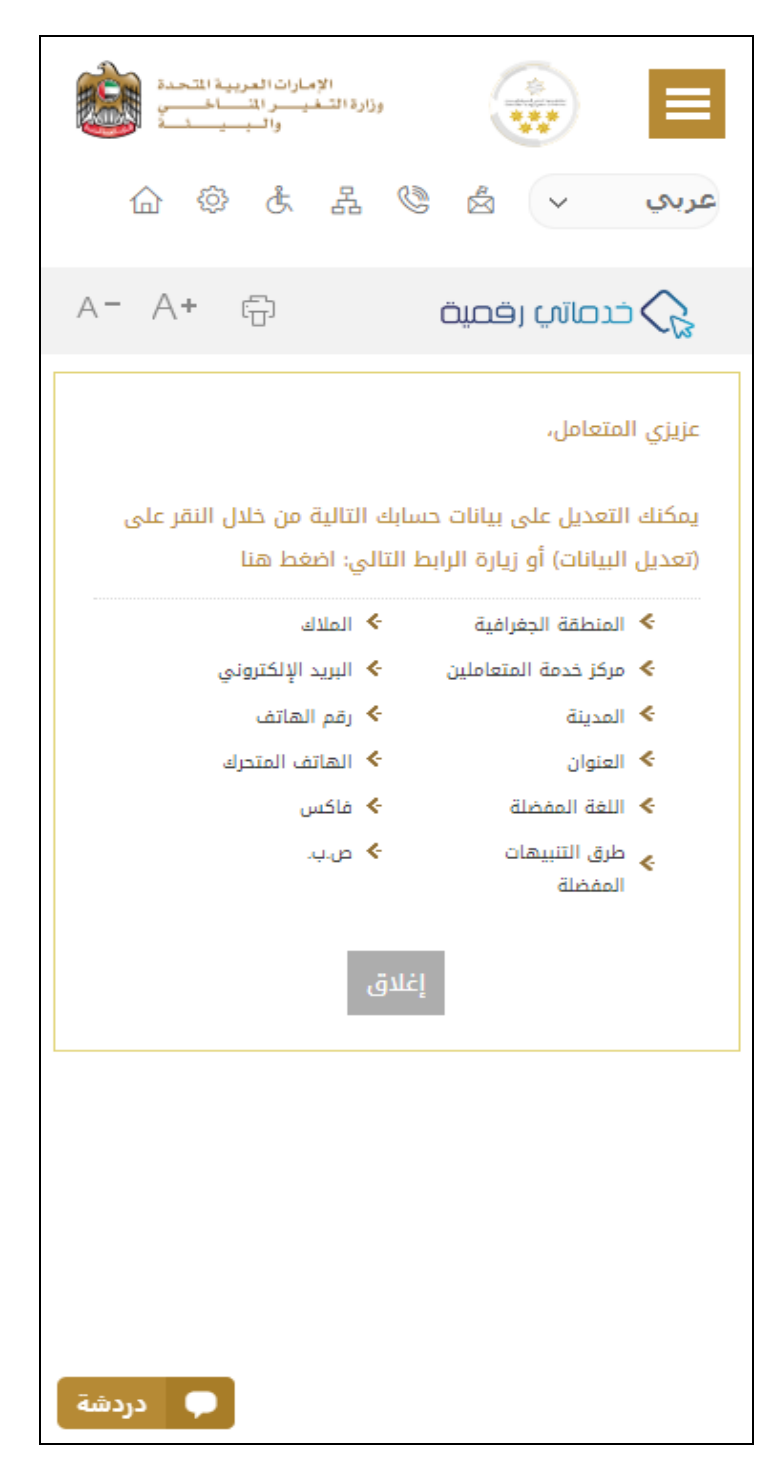

الشكل 3 -صفحة استطالع الوزارة

#### عرض / تحديث ملف تعريف العميل

- 1- اضغط على اسم زر الخيارات يمين بأعلى الصفحة
	- -2 اضغط على تعديل بيانات امللف الشخص ي

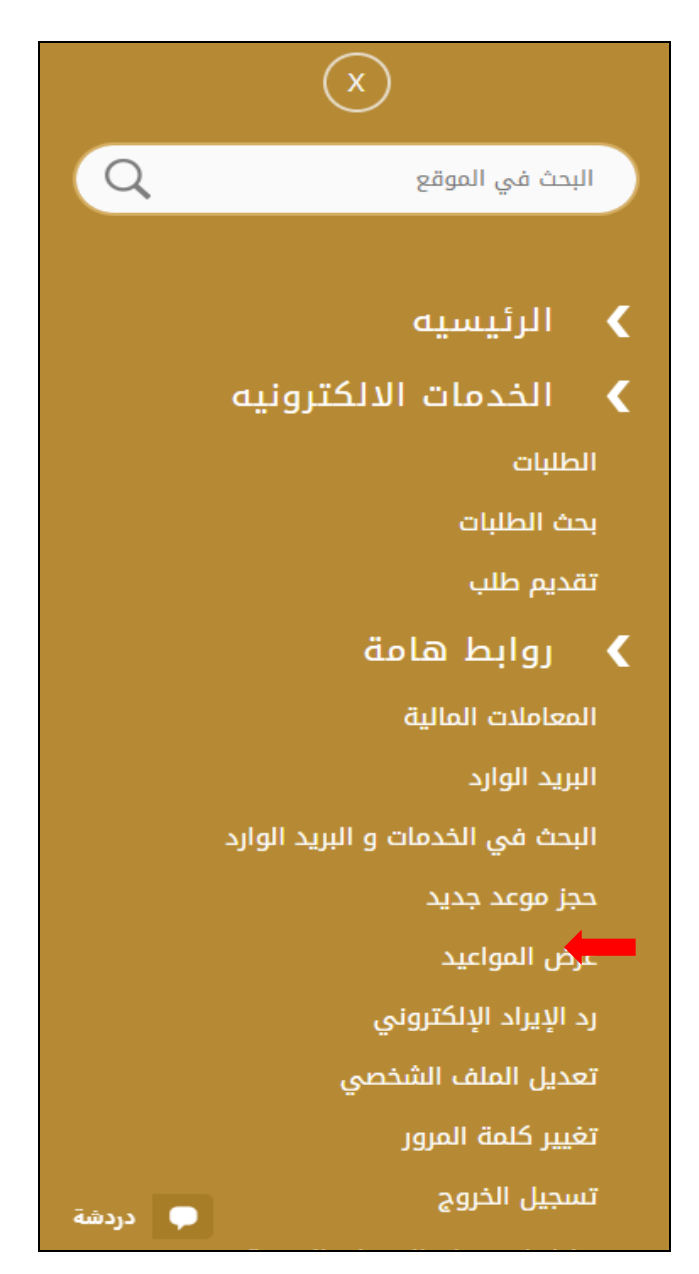

الشكل 4 - تحديث ملف تعريف الحساب

-3 سيتم توجيهك إلى صفحة"تعديل البيانات" لتعديل تفاصيل الحساب.

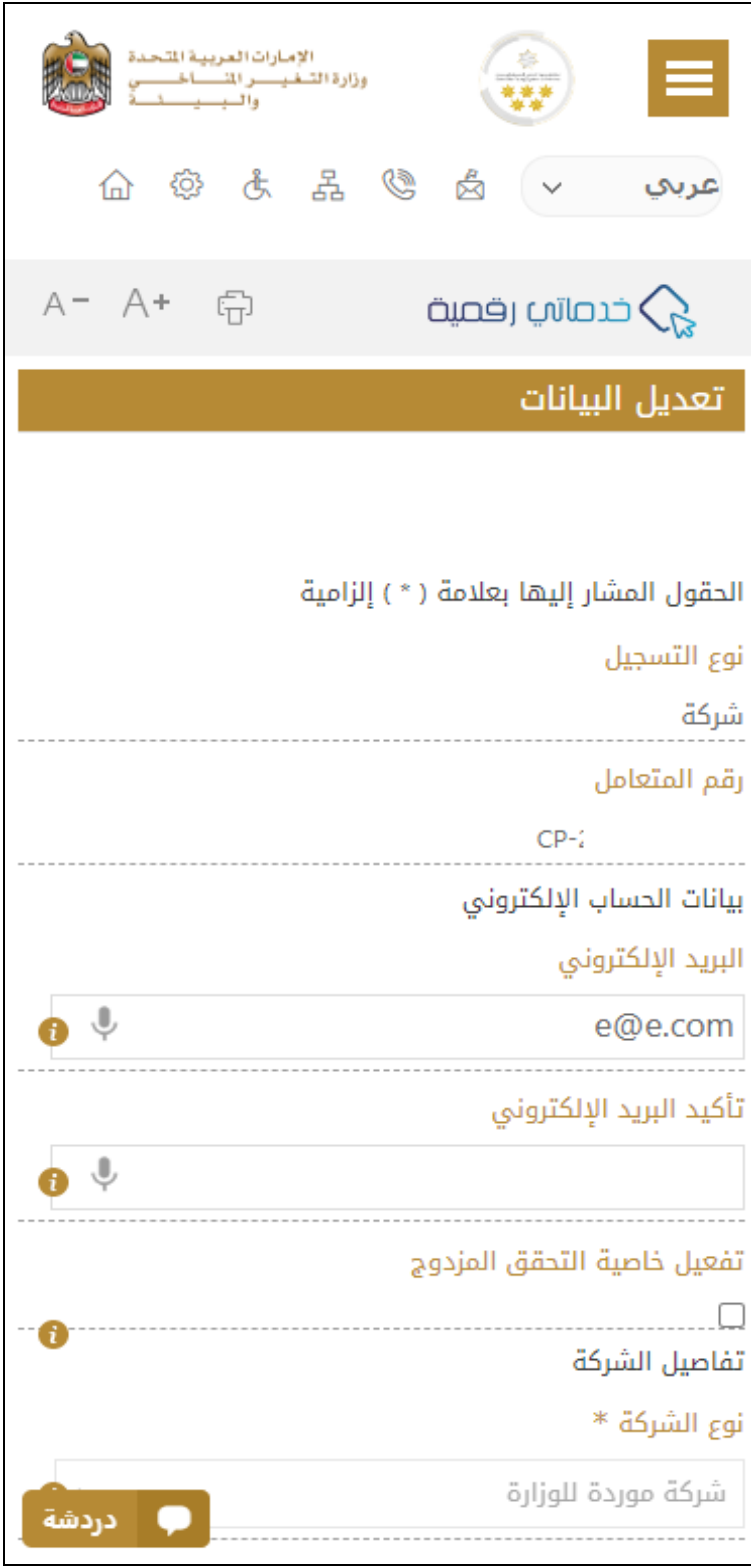

الشكل 5 - تعديل بيانات الحساب الشخص ي

- -4 يمكنك تعديل التفاصيل التالية:
- بيانات الحساب اإللكتروني
	- تفاصيل الحساب
	- بيانات موقع الجغرافي
- بيانات الاتصال بما في ذلك رقم الاتصال الأساسي والبريد الإلكتروني وتفاصيل العنوان

#### تشغيل خدمات"Digital Go"

يمكن الوصول إلى منصة الخدمات الرقمية داخليًا من الصفحة الرئيسية لوزارة التغير المناخي والبيئة من خلال النقر على أيقونةGo Digital خدماتي ٍ<br>; رقمية

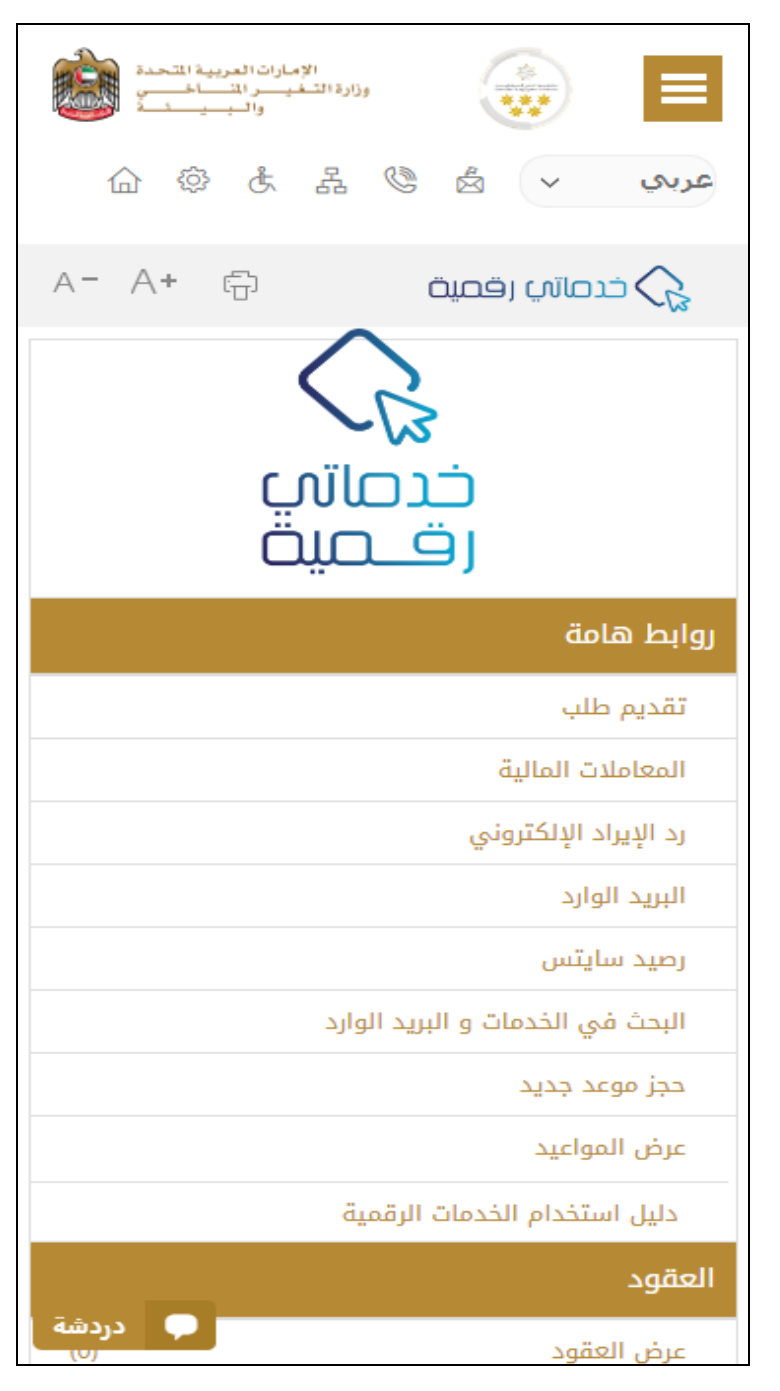

الشكل 6 - أيقونة"Digital Go"

سيتم بعد ذلك عرض لوحة تحكم املستخدم

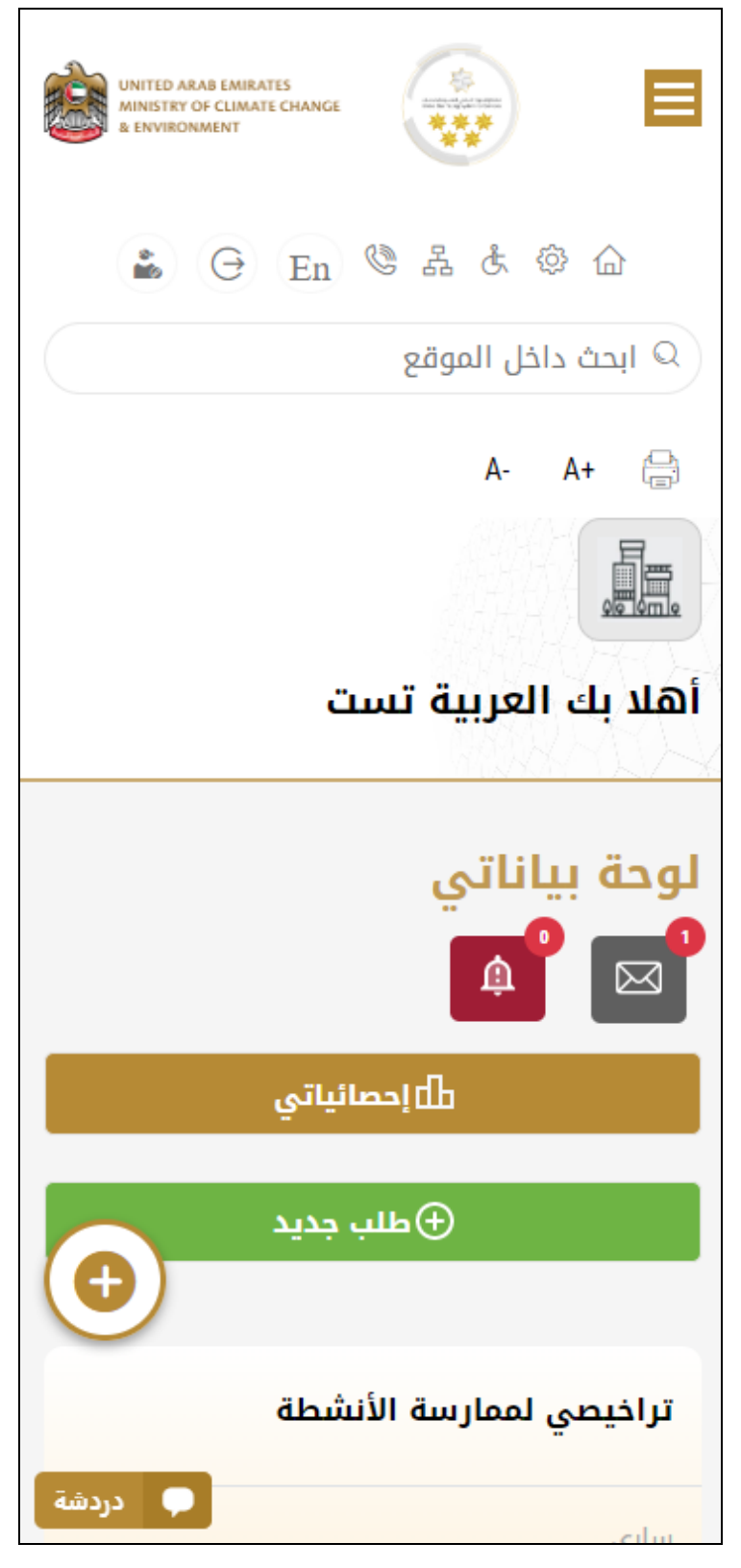

الشكل -7 لوحة التحكم الخاصة

#### تغيير لغة الواجهة

"Digital Go"هي منصة ثنائية اللغة. يمكن عرضها باللغتين العربية واإلنجليزية

للتبديل إلى لغة الواجهة الأخرى، انقر فوق رمز اللغة في الزاوية اليمنى العليا من الشاشة الرئيسية

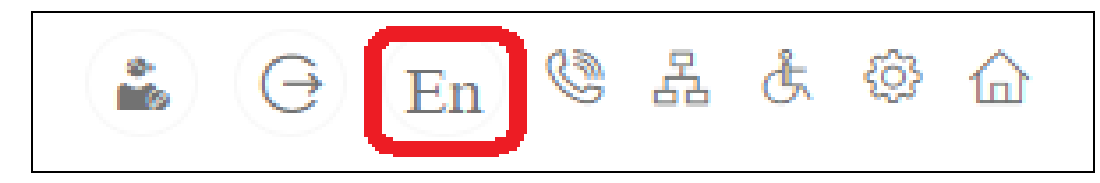

#### لوحة تحكم المستخدم

تعرض لوحة تحكم المستخدم "Go Digital" المعلومات المتعلقة بطلبات العميل وتراخيصه، وتسمح للمستخدم بإنشاء طلب جديد واتخاذ الإجراءات.

تعرض لوحة التحكم الأزرار التالية:

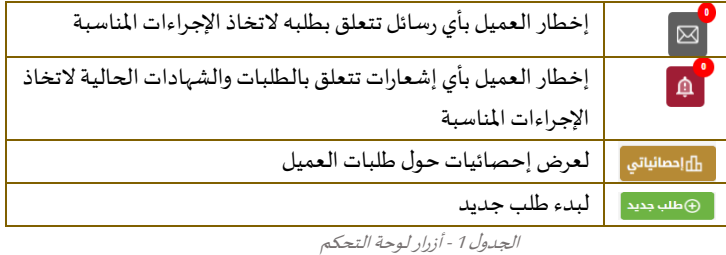

نعرض لوحة التحكم أيضًا المعلومات المتعلقة بتراخيص المتعامل وشهادات التسجيل والاعتماد وأرصدة المواد والسايتس في أربع فئات (انظر الشكل ً أدناه). انقر فوق سهم التوسيع في كل بطاقة خدمة لعرض مزيد من التفاصيل حول فئة الخدمة المحددة.

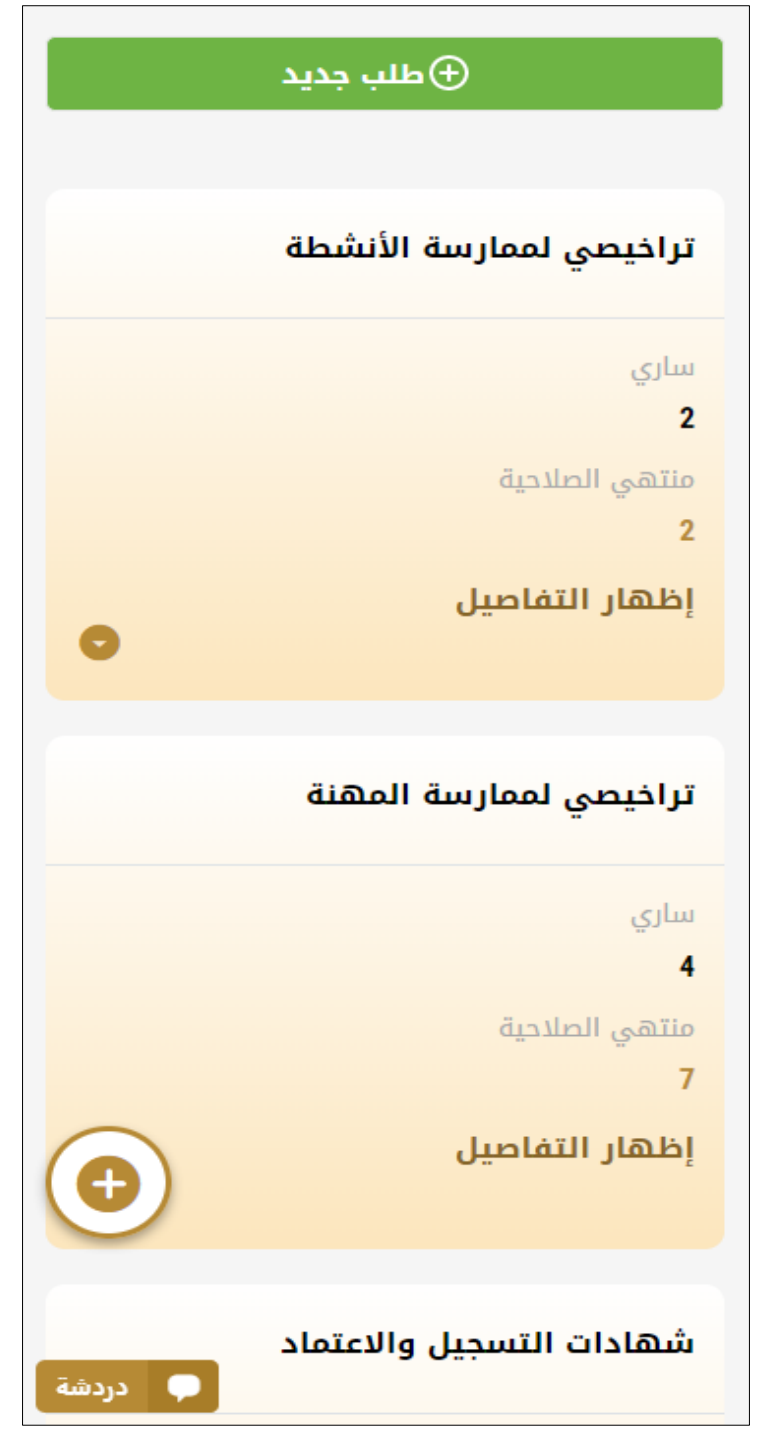

الشكل 8 -فئات الخدمات الرقمية للوحة التحكم

يسرد القسم الأخير من لوحة التحكم جميع طلبات المتعامل بالإضافة إلى حالتهم الحالية

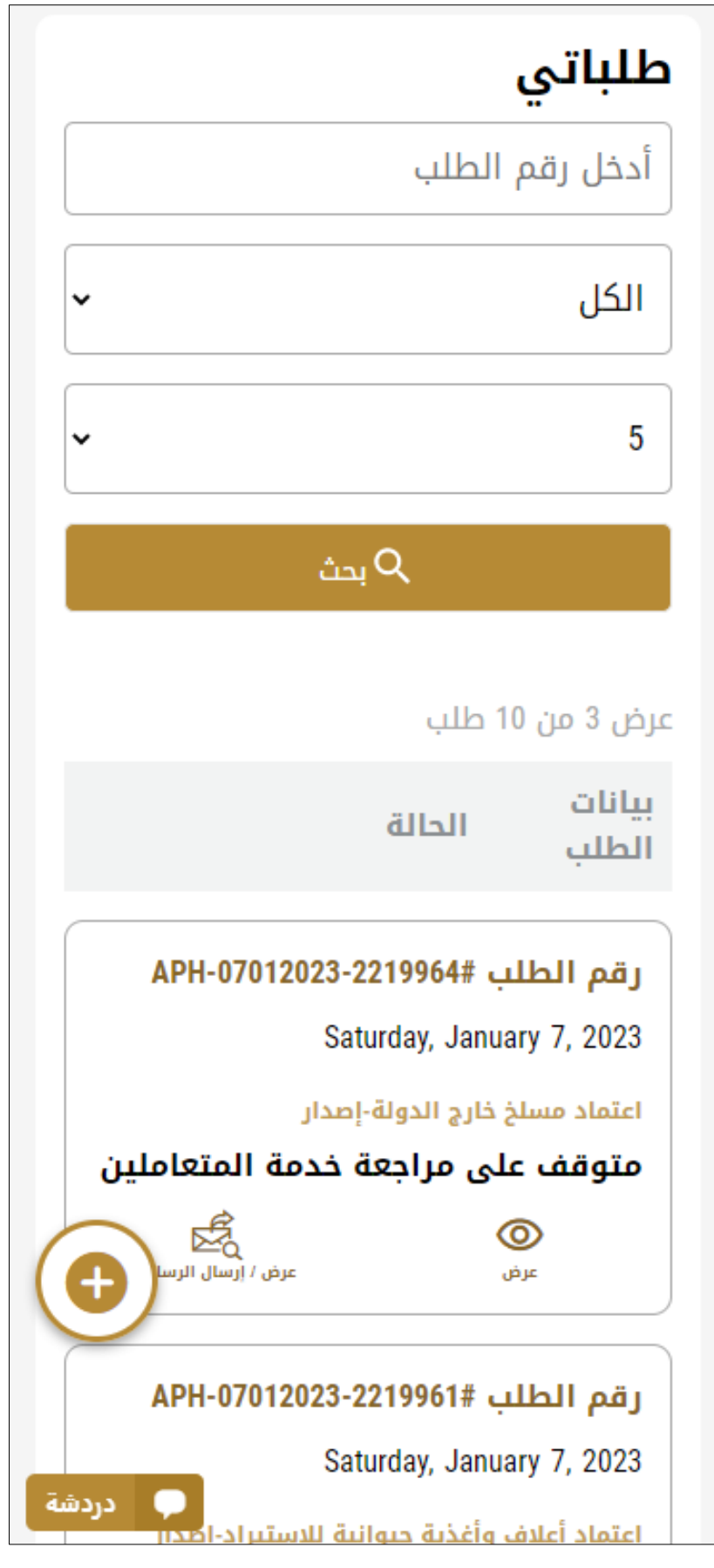

الشكل 9 -قائمة طلبات العميل

#### استخدام خدمات"Digital Go"

#### نظرة عامة على الخدمات الرقمية

توفر بوابة "Go Digital" خدمات رقمية للمتعاملين لإتمام معاملاتهم المطلوبة مع الوزارة.

ًيتم تصنيف الخدمات الرقمية المقدمة إلى فئات رئيسية، وتتضمن كل فئة عددًا من الخدمات.

#### بدء طلب جديد

1- لطلب خدمة رقمية جديدة، اضغط على زر طلب جديد، على لوحة القيادة. وسيتم عرض الشاشة التالية:

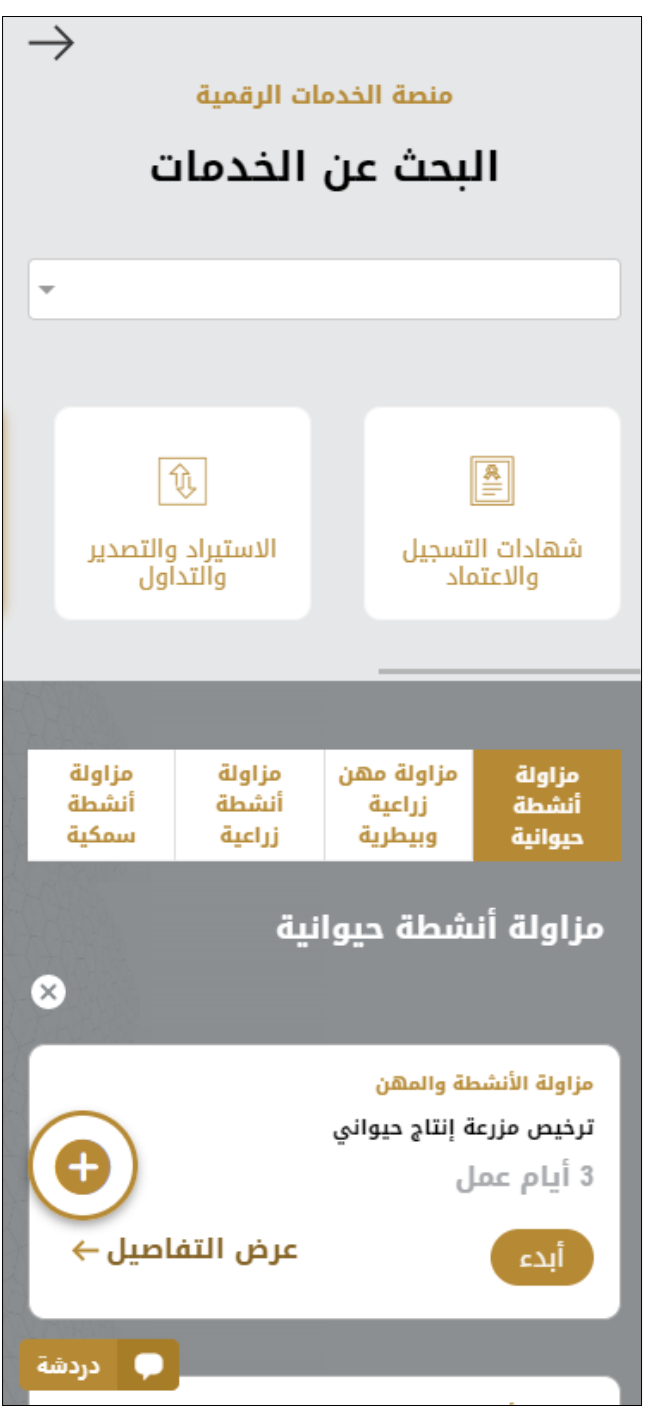

الشكل 10 - طلب خدمة جديد

- 2- اختر الخدمة المطلوبة عن طريق أحد الاختيارات الاتية:
- تحديد الخدمة املطلوبة من القائمة املنسدلة لعرض بطاقة الخدمةاملطلوبة، أو
- •تحديد فئة الخدمة، ثم فئة الخدمة الفرعية لعرض كافة الخدمات املتاحةللفئةاملختارة.

تعرض كل بطاقة خدمة الفئة المندرجة تحتها واسم الخدمة، بالإضافة إلى الوقت اللازم لإكمال الطلب.

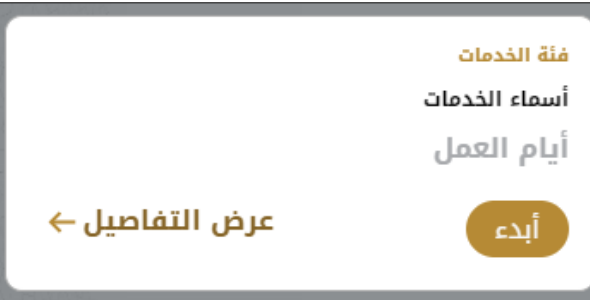

الشكل 11 - بطاقة الخدمة

3- انقر فوق <sup>(</sup> أ<sup>لف)</sup> ابدأ، لبدء طلب الخدمة الم*حد*دة

يمكنك النقر فوق صفظ المسودة ) حفظ كمسودة في أي خطوة لحفظ جميع معلومات الطلب، مع قابلية عرض البيانات التي أدخلتها لعرضها أو نحريرها لاحقًا. ً

ستوجهك الأقسام التالية في استخدام الخدمات الرقمية المتاحة. سيصف كل قسم الخدمة، وسرد شروط وأحكام الخدمة، وسيقوم بإرشادك لإنشاء طلب الخدمة وما يمكن توقعه عند اكتمال الخدمة.

#### <span id="page-15-0"></span>كيفية الدفع مقابل خدمة رقمية

بمجرد إكمال تعبئة نموذج طلب الخدمة، في صفحة مراجعة الطلب وبعد تأكيد "أوافق على الشروط والأحكام"، انقر على "ادفع الآن <mark>انفعاليسهم "</mark>. سيتم توجيهك بعد ذلك إلى بوابة الدفع.

1- حدد طريقة الدفع (بطاقة – حوالة بنكية) ثم أضغط احسب السعر

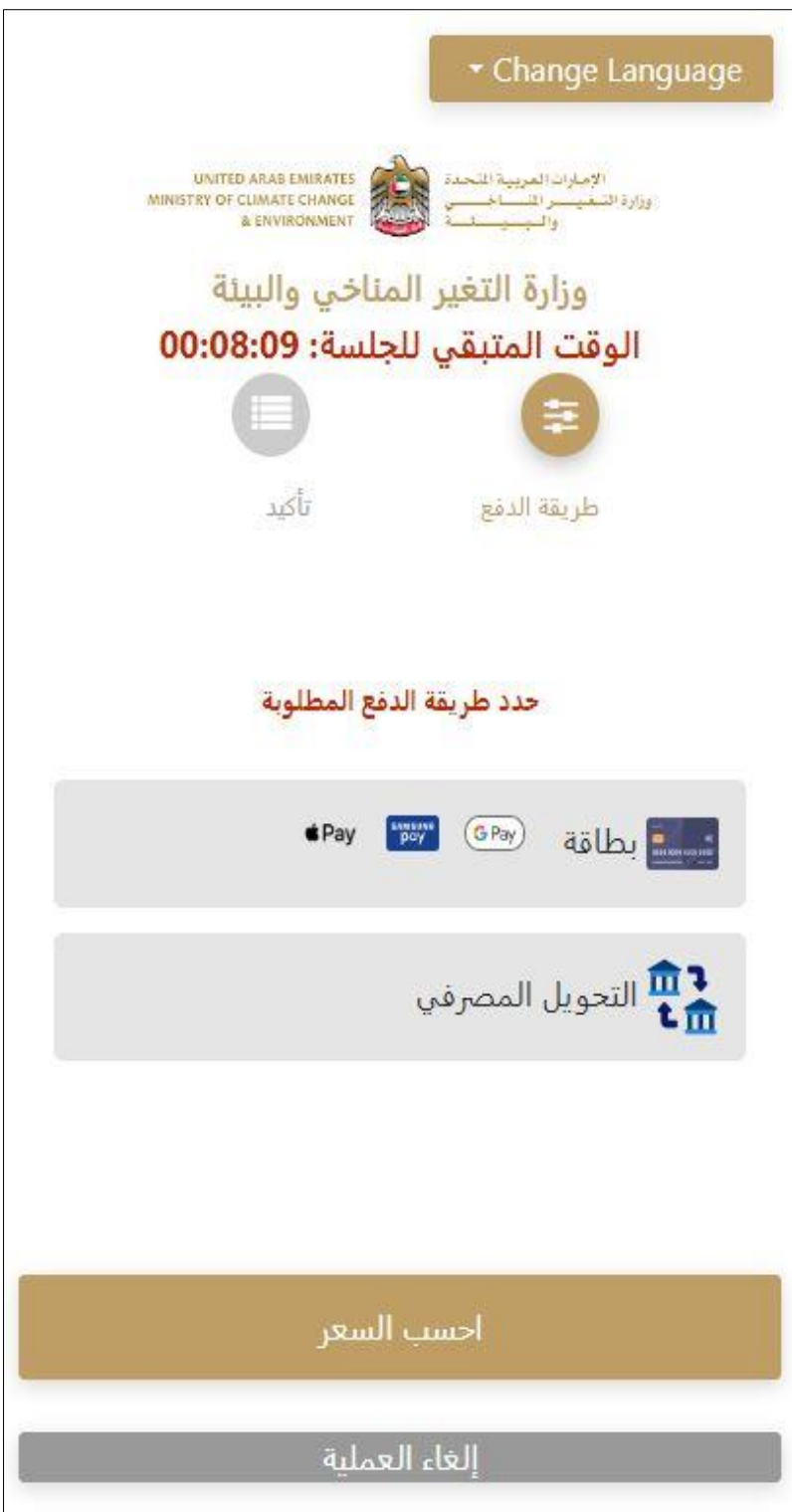

الشكل 12 - بوابة الدفع

-2 سيتم احتساب تفاصيل الرسوم وعرضها. انقر تأكيد عملية الدفع

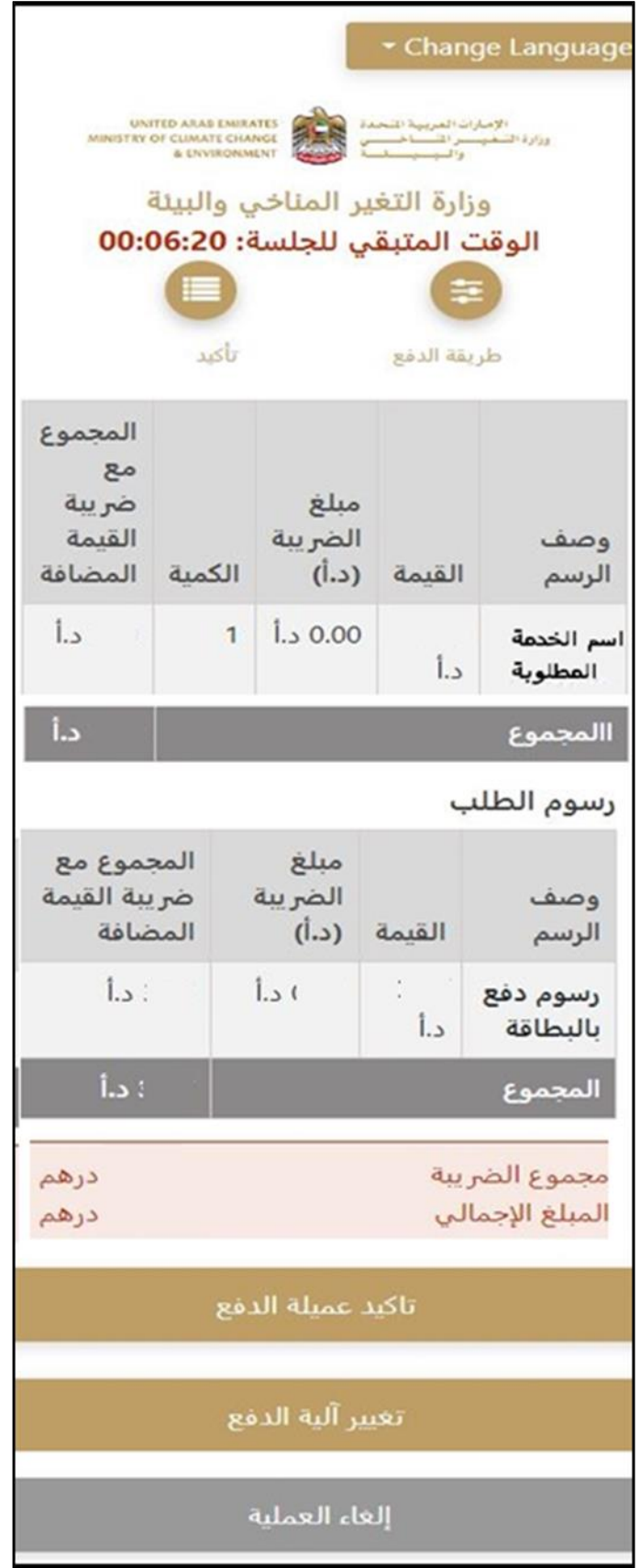

الشكل 13 - تفاصيل رسوم الخدمة

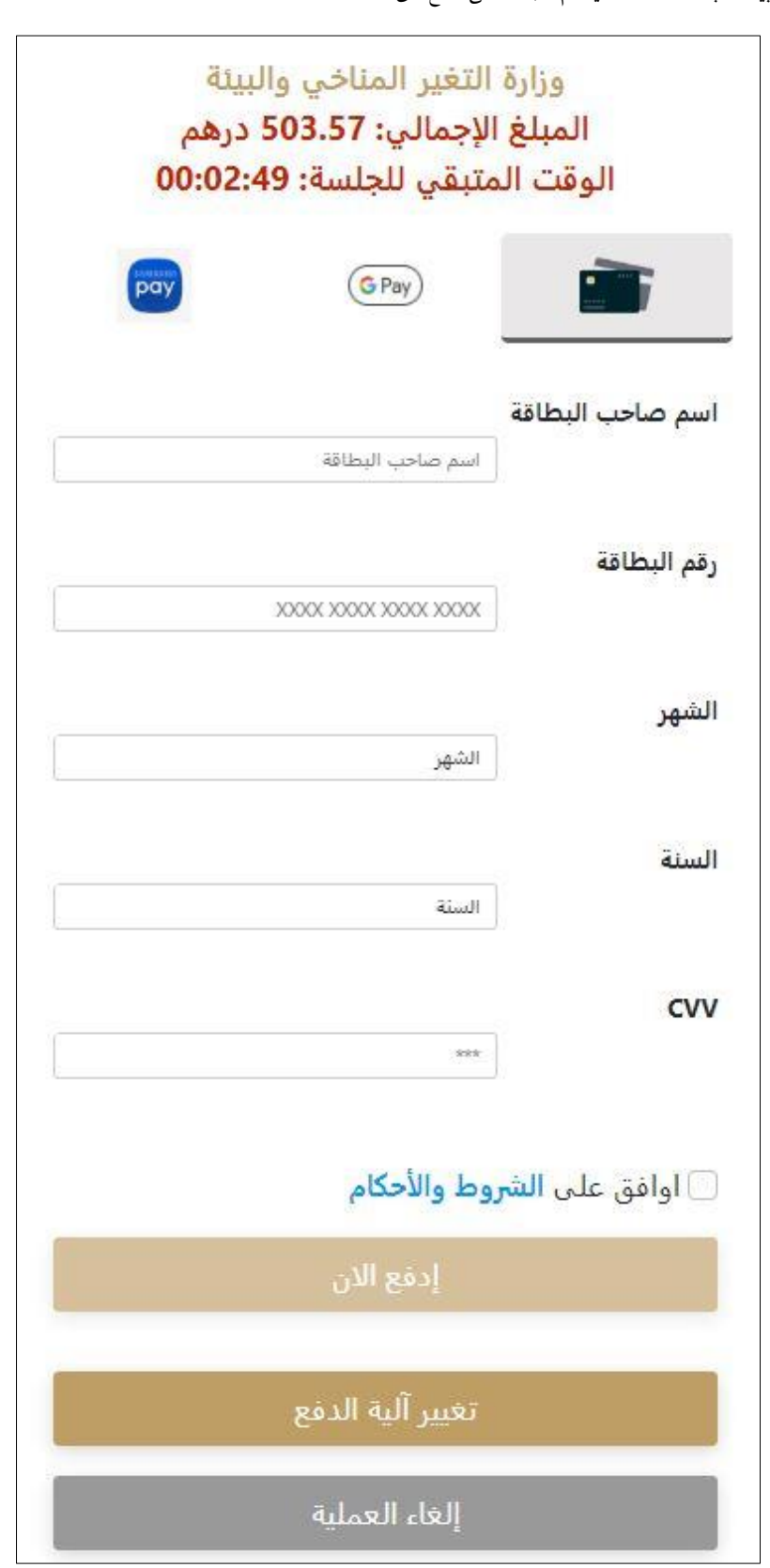

3. أدخل بيانات بطاقتك الائتمانية ثم اضغط على ادفع الآن

الشكل 14 - تفاصيل بطاقة االئتمان

4. بمجرد إتمام الدفع ونجاحه، ستتلقى رسالة تأكيد، وستتحول حالة طلب الخدمة إلى قيد المراجعة

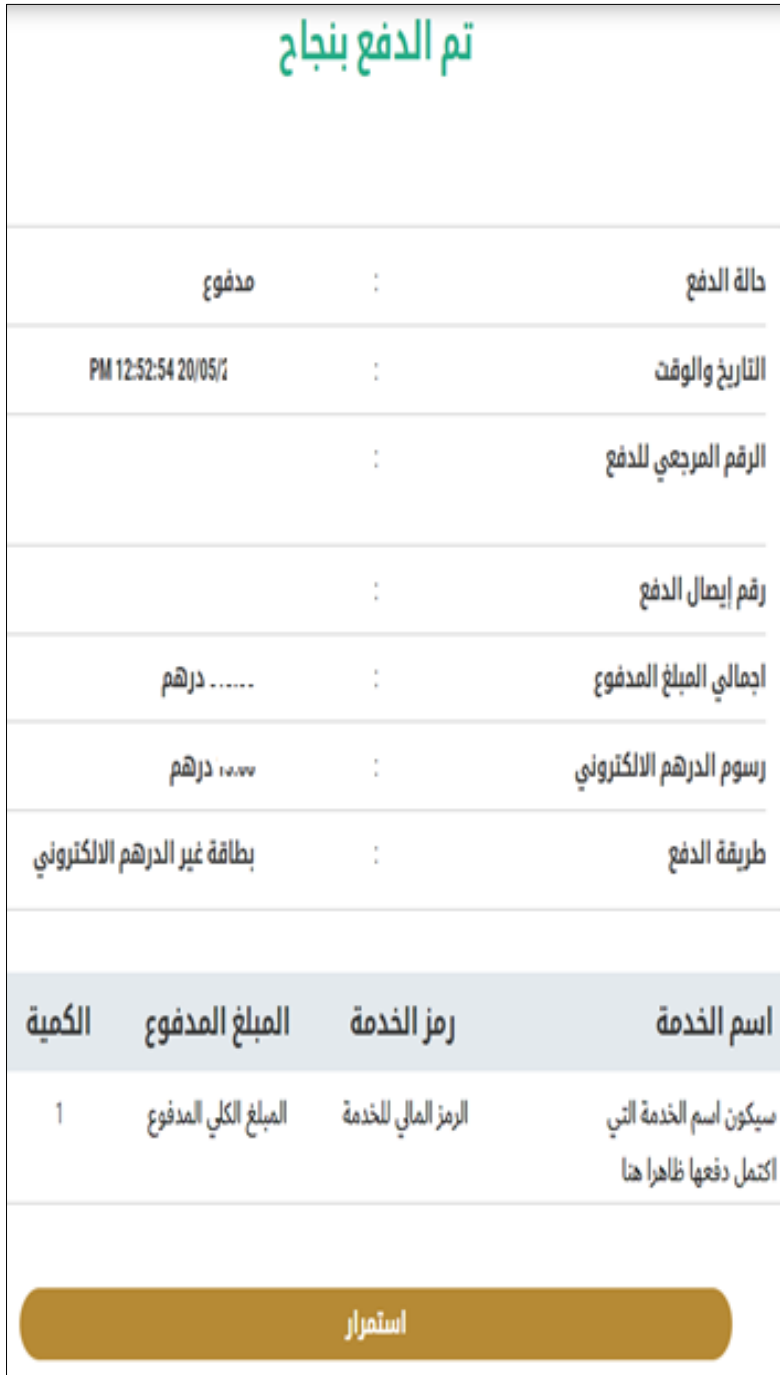

الشكل 15 - تأكيد الدفع

#### استرجاع طلب الخدمة

ًبمكنك استرجاع بيانات طلب تم إنشاؤه مسبقًا لمراجعة معلومات الطلب فقط أو لاتخاذ مزبد من الإجراءات.

1- من لوحة التحكم أدخل بيانات البحث برقم الطلب. يمكنك أيضًا تحديد حالة الطلب للحد من نتائج البحث. ً

أو يمكنك تحديد موقع الطلب مباشرة في قائمة الطلبات.

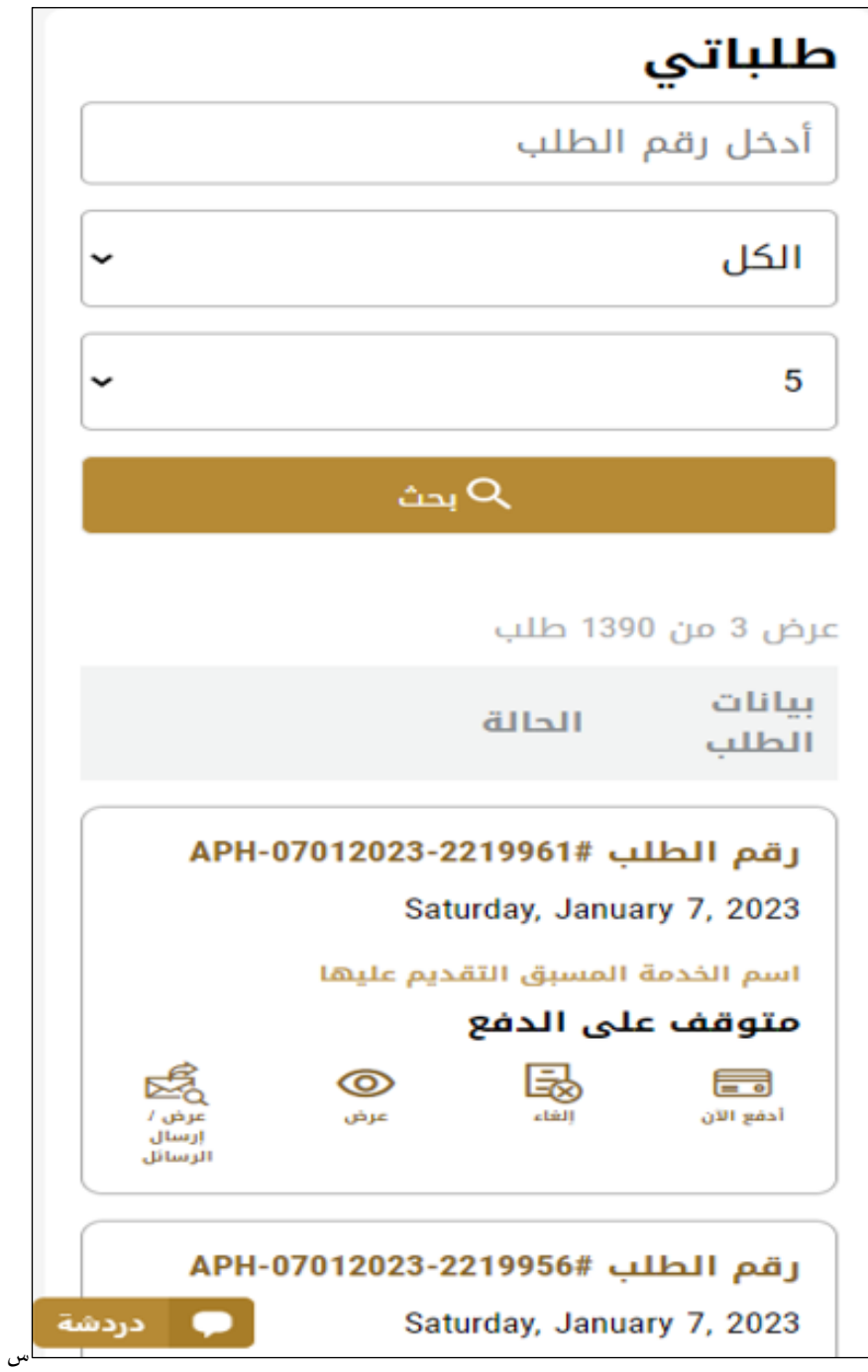

الشكل 16 – حدد الطلب للمراجعة

-2 يمكنك اتخاذ أي من اإلجراءات التالية بشأن الطلب املحدد:

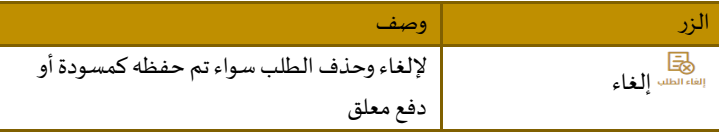

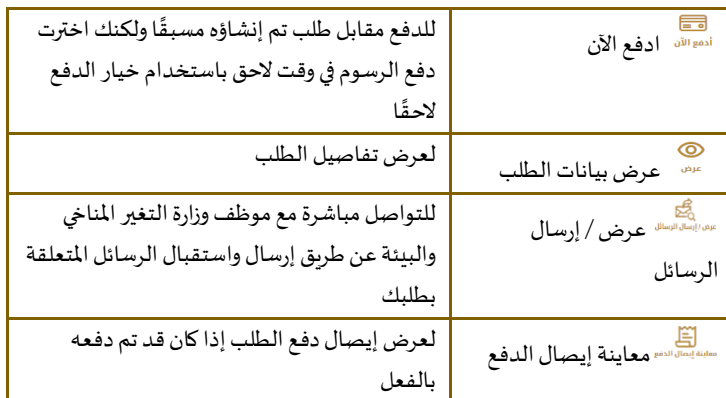

الجدول <sup>2</sup> - إجراءات طلب الخدمة

تقديم طلب تسجيل شركة مصنعة لمستحضرات بيطربة

طلب تسجيل شركة مصنعة ملستحضرات بيطرية

<span id="page-21-0"></span>**وصف الخدمة**

[بطاقة الخدمة](https://www.moccae.gov.ae/ar/services/registration-accreditation/%D8%A5%D8%B5%D8%AF%D8%A7%D8%B1-%D8%B4%D9%87%D8%A7%D8%AF%D8%A9-%D8%AA%D8%B3%D8%AC%D9%8A%D9%84-%D8%B4%D8%B1%D9%83%D8%A9-%D9%85%D8%B5%D9%86%D8%B9%D8%A9-%D9%84%D9%85%D8%B3%D8%AA%D8%AD%D8%B6%D8%B1%D8%A7%D8%AA-%D8%A8%D9%8A%D8%B7%D8%B1%D9%8A%D8%A9.aspx)

**للتقدم بطلبللحصول علىإذن تسجيل شركة مصنعة ملستحضرات بيطرية:**

-1 من لوحة التحكم اضغط على طلب جديد ثم اختر **طلب تسجيل شركة مصنعة لمستحضرات بيطرية**. ومن ثم اضغط علىبدء طلب جديد.

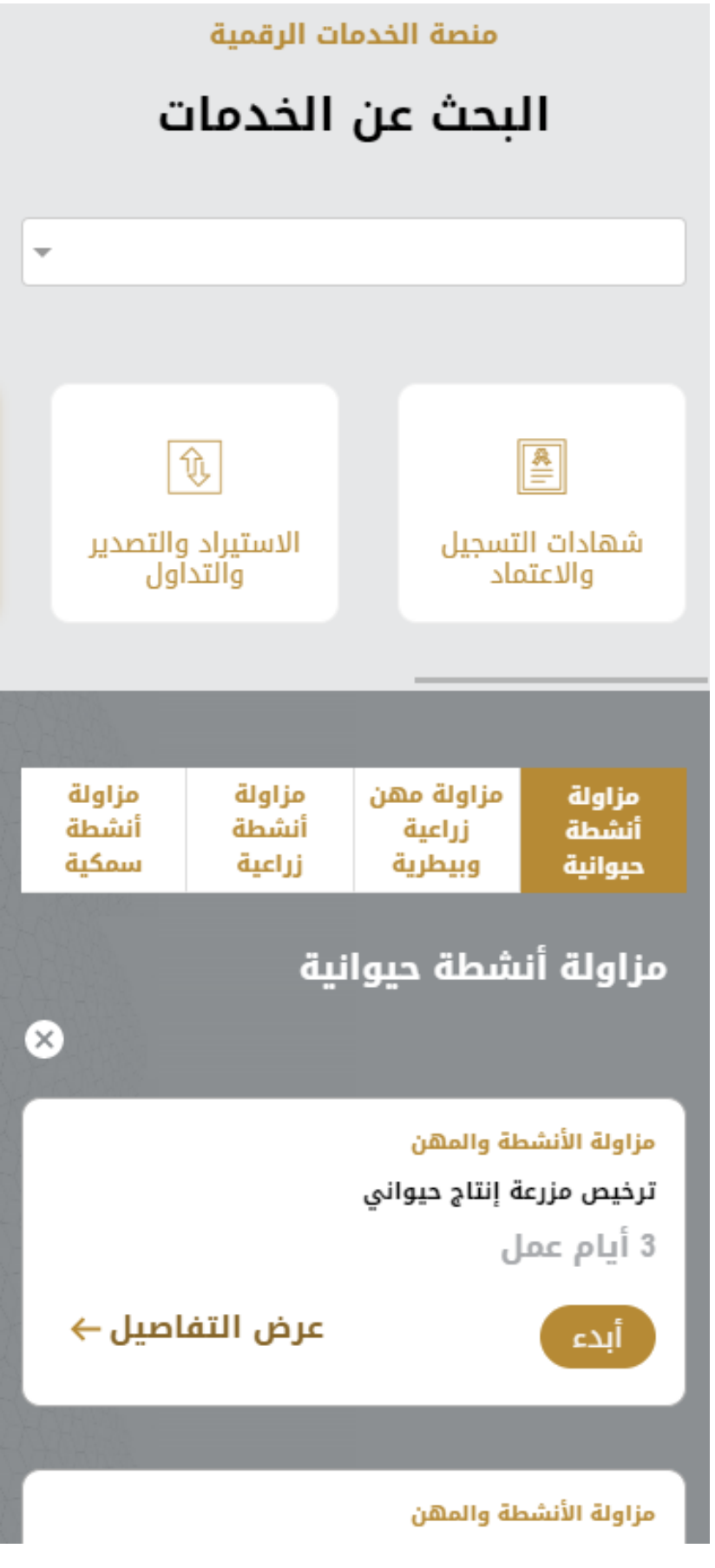

الشكل 18 -دليل الخدمة

- 2- حدد اسم الخدمة من القائمة المنسدلة، أو انقر بدلاً من ذلك على الفئة، وحدد علامة التبويب المناسبة، ثم حدد بطاقة الخدمة. ً
	- 3- انقر فوق ابدأ <sup>أبد</sup> . سيتم توجيهك إلى نموذج طلب الخدمة
	- -4 سيتم عرض بياناتاول خطوةلتقديم الطلب،وهي"معلومات مقدم الطلب".
		- -5 أضف بيانات مقدم الطلب عن طريق:
		- a. اختيار اسم مقدم الطلب من القائمة إن وجد أو
	- b. انقر فوق إضافة مقدم الطلب لإضافة اسم مقدم الطلب باستخدام رقم هوبة الإمارتية، ثم انقر فوق بحث.

# تسجيل شركة مصنعة<br>لمستحضرات بيطرية

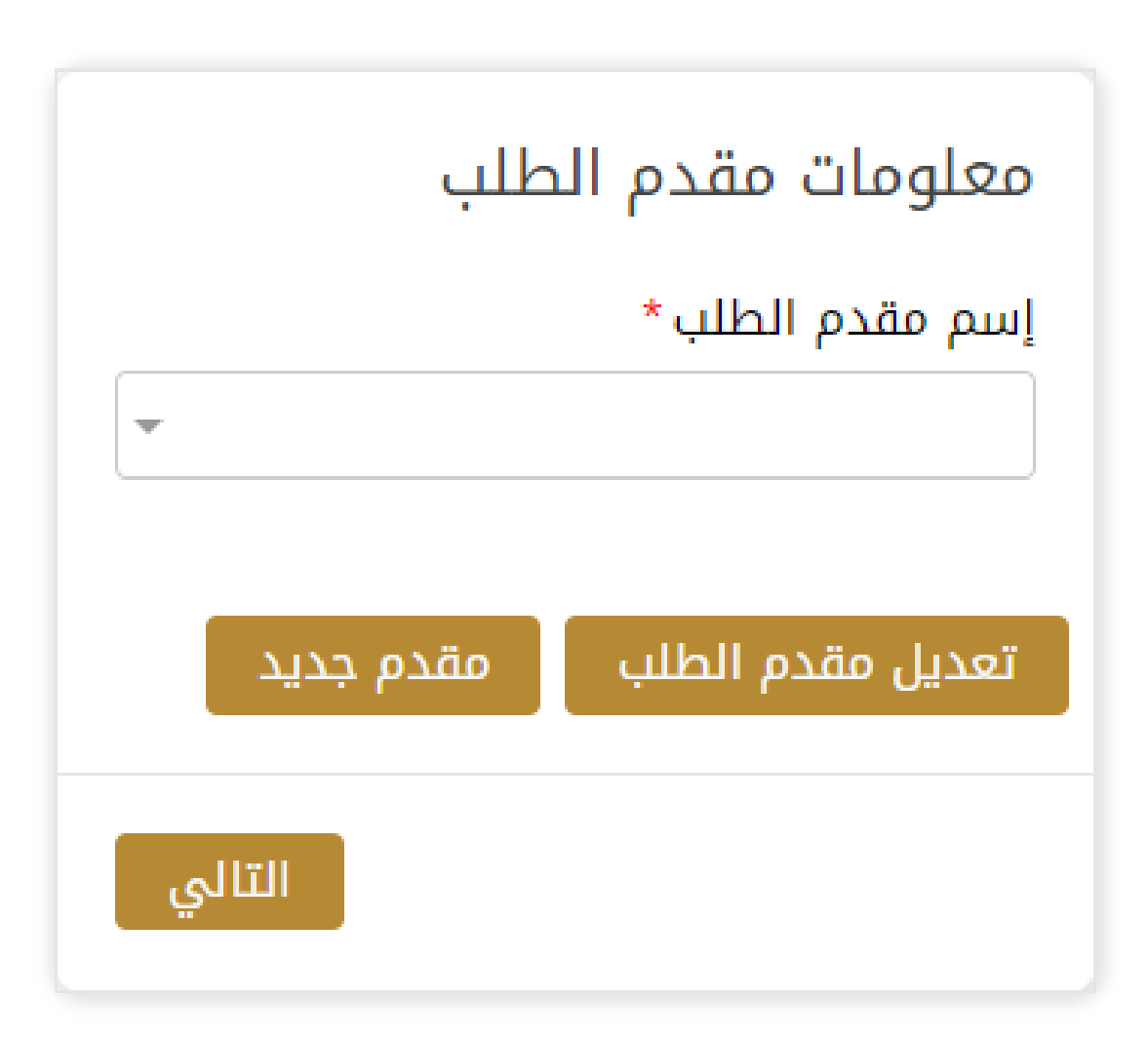

الشكل 19 - حدد اسم مقدم الطلب

- 6- أسفل معلومات مقدم الطلب اختر الغرض من الطلب حيث قد يكون بحثي أو تجاري.
- 7- إذا لزم الأمر، يمكنك تحديث رقم الهاتف المحمول لمقدم الطلب ومعرف البريد الإلكتروني حيث سيتلقى مقدم الطلب جميع الرسائل املتعلقة باملعاملة.

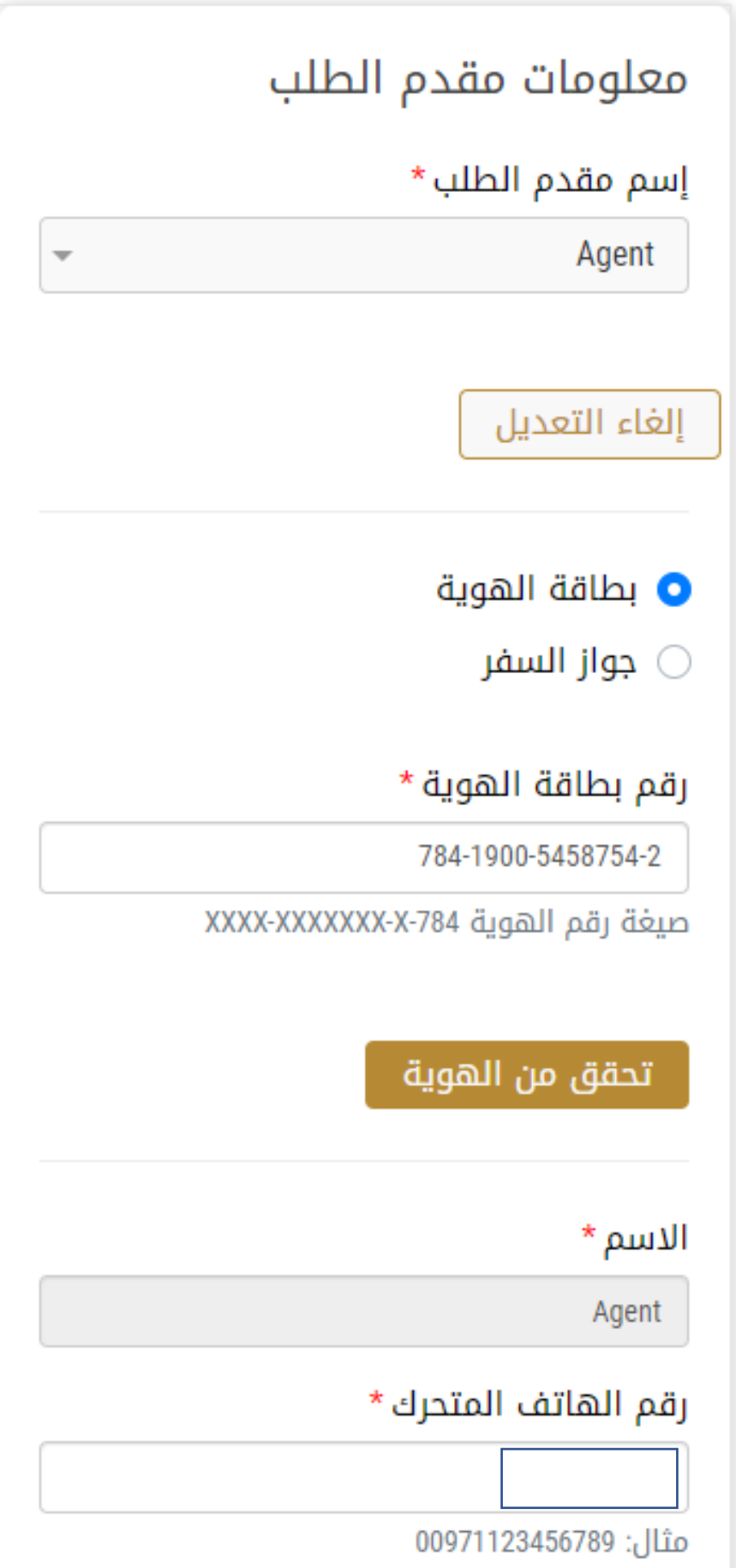

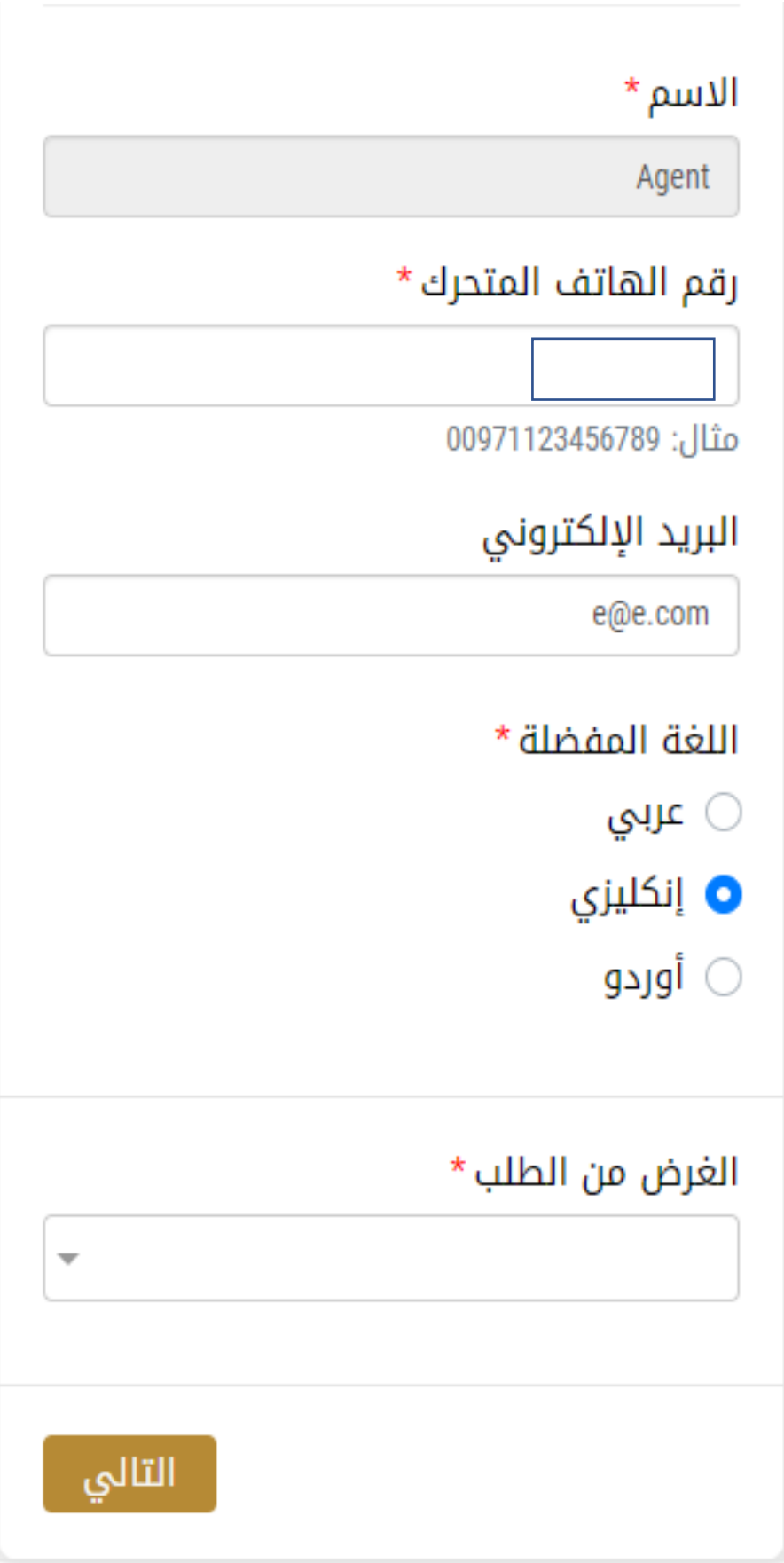

الشكل 20 -صفحة معلومات مقدم الطلب

- -8 انقر فوق "التالي وابدأ بإكمال بيانات الخدمة.
- بياناتالرخصة: ستكون مدخلةبشكل تلقائي.
- بيانات المستورد: قم بملء جميع الحقول المطلوبة (الظاهر بجانبها علامة النجمة \*).
- بياناتاالرسالية:قم بملء جميعالحقول املطلوبة)الظاهر بجانبها عالمةالنجمة\*(.
- بنود الشحنة: ثم تأكد من أن الإضافة تمت بشكل صحيح حيث سيظهر جدول أسفل الصفحة في بنود الشحنة

## تسجيل شركة مصنعة<br>لمستحضرات بيطرية

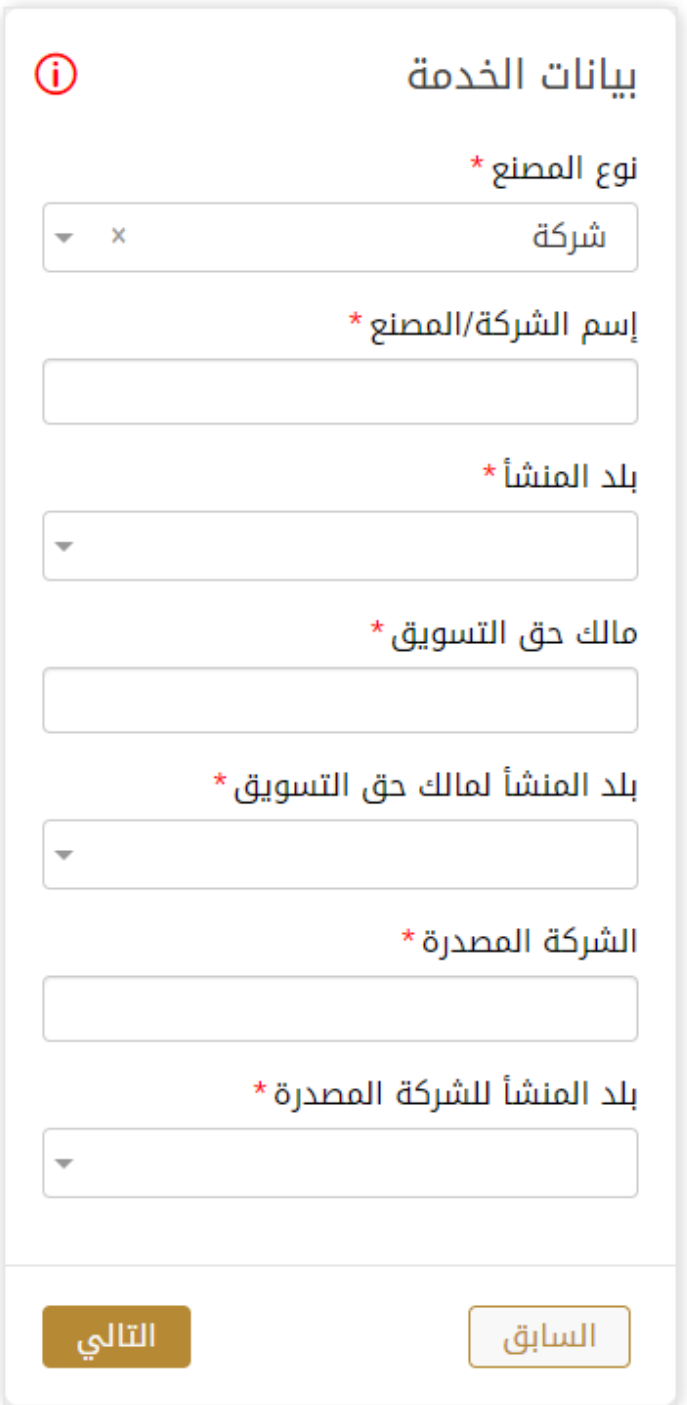

-9 اضغط على التالي وقم تحميل املرفقات املطلوبة

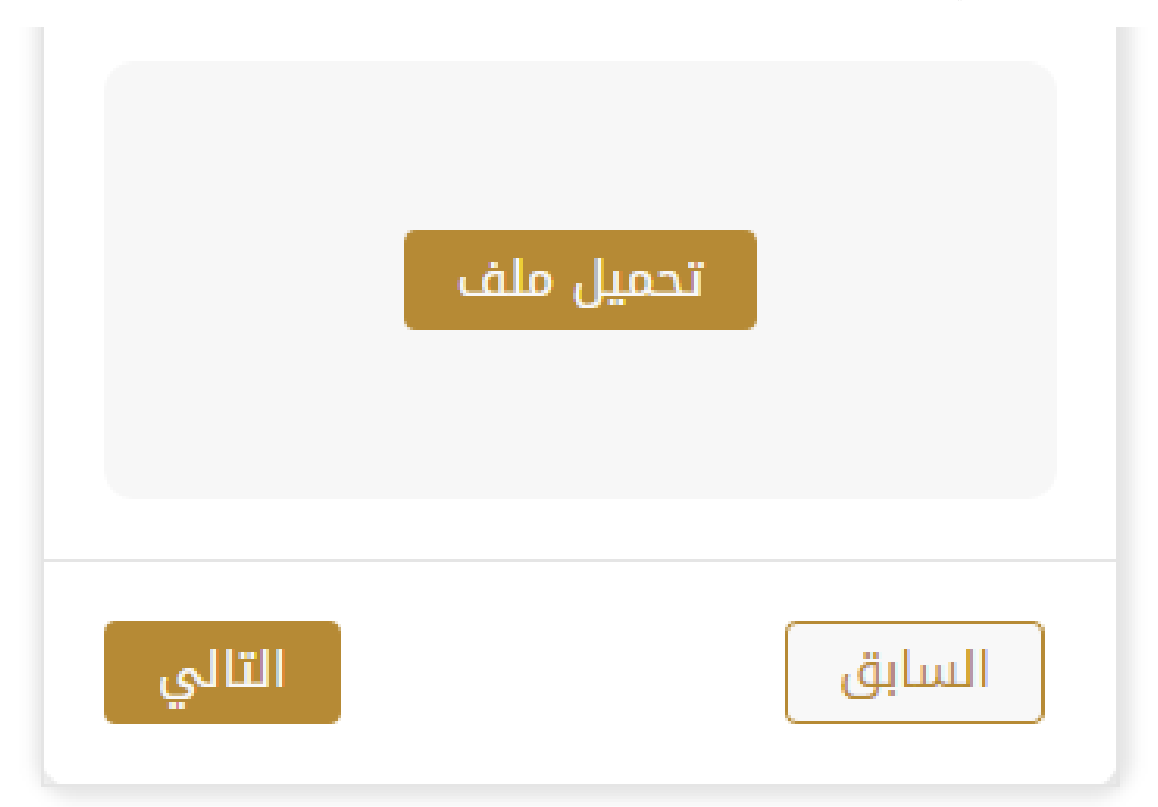

10- ثم اضغط على ارسال ليصبح الطلب متوقف على الدفع

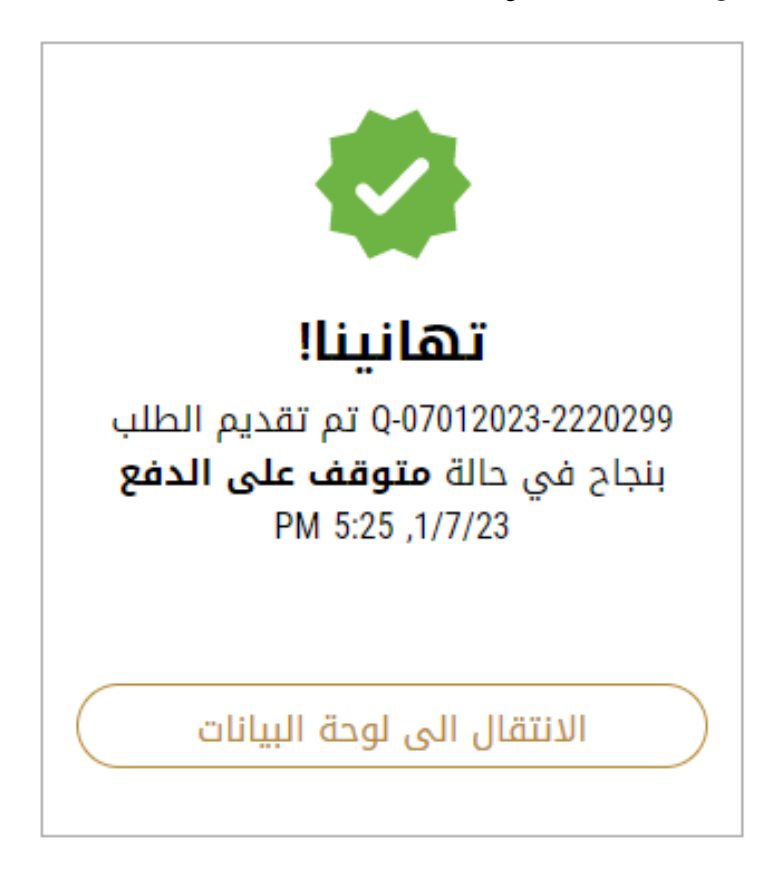

#### -11 للدفع اضغط على ادفع الرسوم

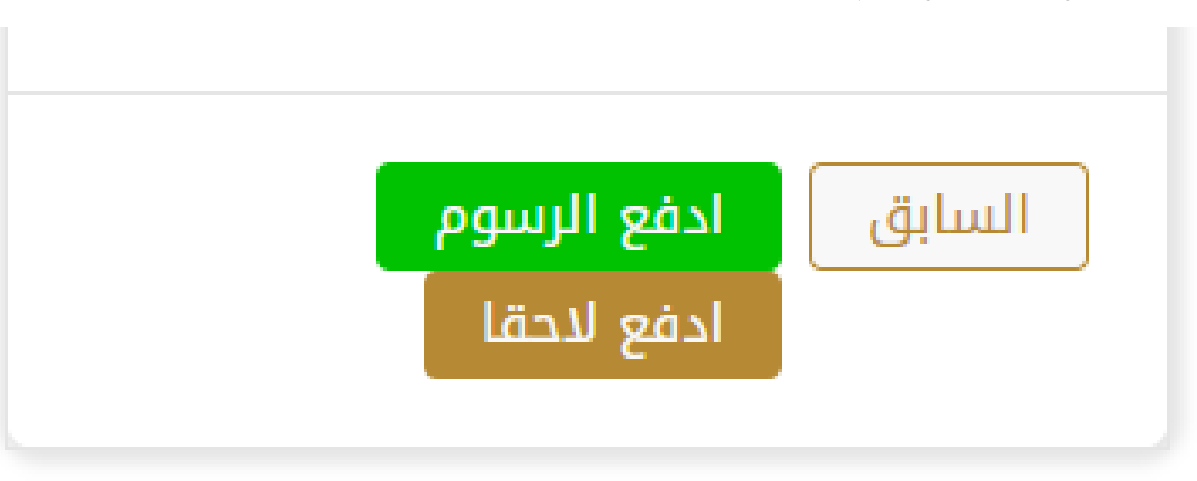

12- حدد مربع أوافق على الشروط والأحكام. يمكنك الدفع مقابل الخدمة على الفور أو في وقت لاحق. a. لدفع رسوم الخدمة لاحقًا، انقر فوق الدفع لاحقًال ال<sup>فع للتقل</sup> ، ثم سيتم حفظ طلبك في لوحة التحكم في انتظار معالجة الدفع. ً ً انقر فوق ادفع الآن للدفع <sup>الآن</sup> الدفع رسوم الخدمة على الفور <u>اطلع على كيفية الدفع مقابل خدمة رقمية.</u>كيفية الدفع مقابل .b [خدمةرقمية](#page-15-0)

13- بمجرد إتمام الدفع بإمكانك أخذ الارسالية الى أي من المراكز المقدمة للخدمة ليتمكن الموظف المختص في الوزارة من الفحص ومعاينة بيانات الطلب.

ويختار االجراء املناسب للطلب. يمكن أن تكون إما:

- **منتهي**: الطلب مكتمل و تم اصدار الشهادة النهائية
- **مرفوض**: لم يتم املوافقة على الطلبوسيتم إخطاركبأسباب الرفض
- **معاد**: سيتم إرجاع الطلب،وسيتم إخطاركبأسباباإلرجاع للتصحيح.مازلتبحاجةإلىإعادةارسال الطلب التخاذ القرار النهائي
	- -14 بمجرد املوافقة على طلبك، ستتغير حالة الطلب إلى منتهي. يمكنك بعد ذلك عرض شهادتك أو تنزيلها.
		- -15 حدد موقع الطلب املكتمل ثم انقر لعرض الطلب.

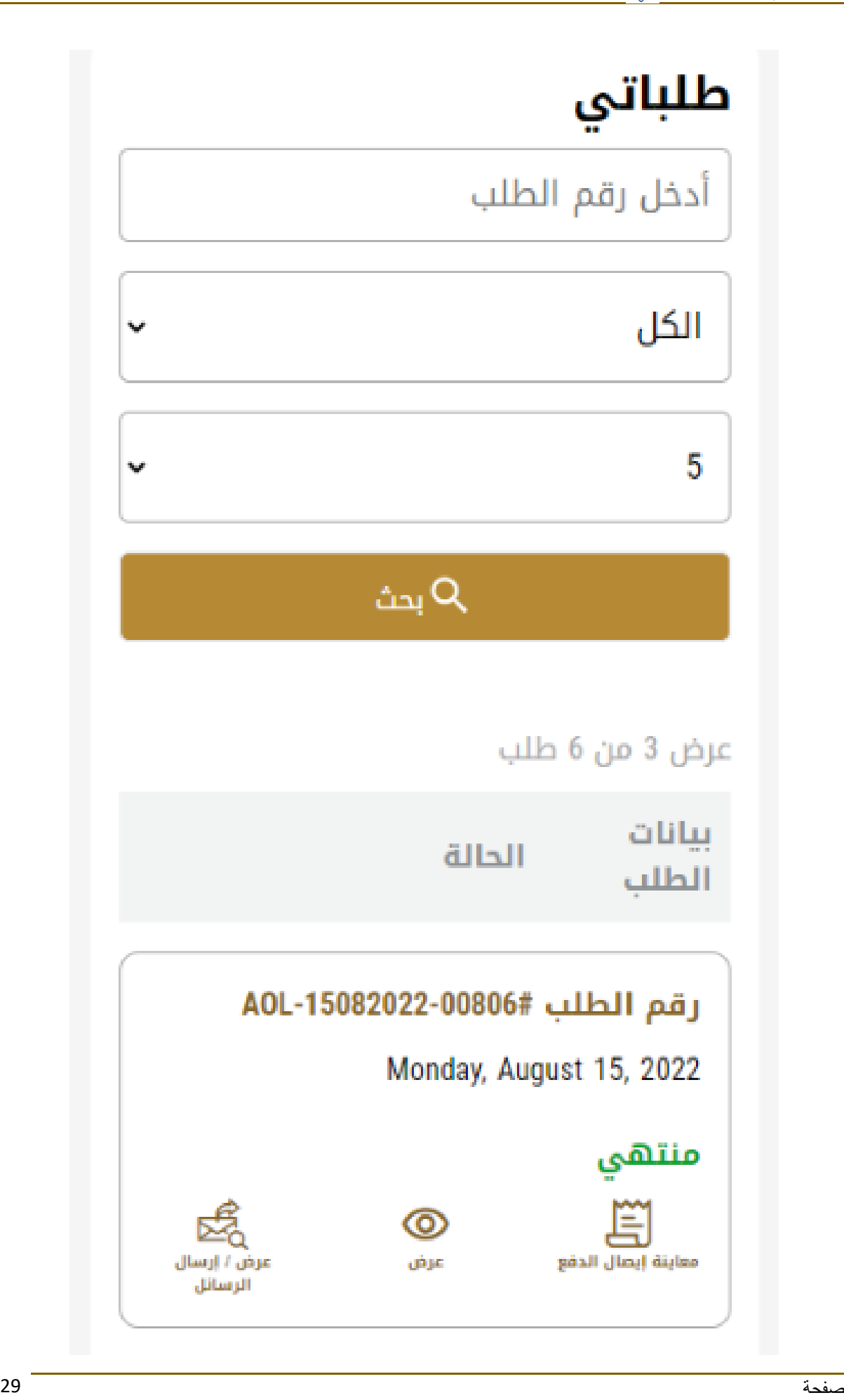

-16 بعد فتح الطلب بامكانك عرض أو تحميل املخرجات

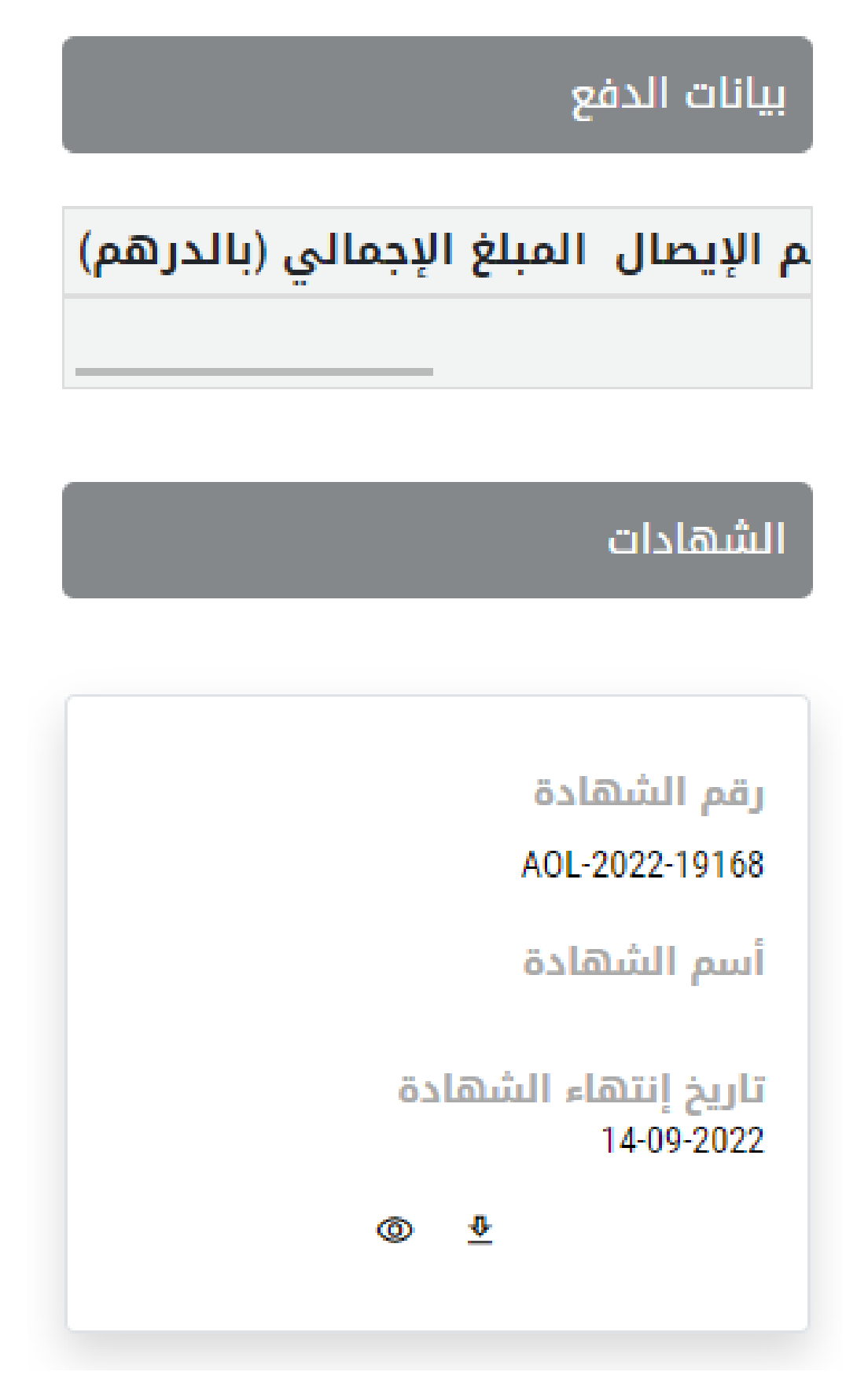

الشكل 23 - تنزيل الشهادة أو عرضها

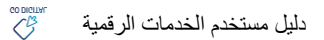